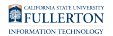

# **Viewing the Status of an IT Purchase Authorization**

This article covers how requesters can view the status of IT Purchase Authorization requests that they have submitted.

## **1. Log in to the IT Service Desk through the direct link or from the campus portal.**

Log in to the **[IT Service Desk](https://titans.service-now.com/service_desk)**.

[View detailed instructions on how to log in to the IT Service Desk.](https://csuf.screenstepslive.com/m/48117/l/1612965-logging-in-to-the-it-service-desk)

## **What do you want to do?**

## View the status of active requests

If a request has not yet been completed, you can check the status in the My Active Requests section.

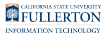

**1. To view the status of an active request, click on My Active Requests.** 

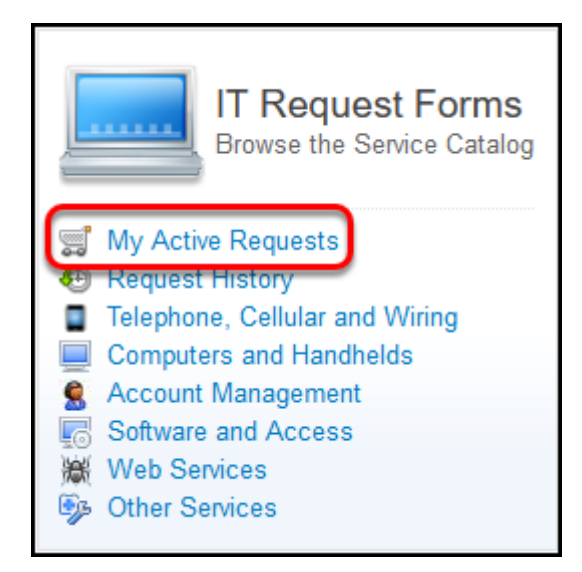

#### **1.1. Click on the arrow in the Stage field to expand the status.**

**A** Note that it may take about an hour before you will see the full Stage information for a request that you submitted.

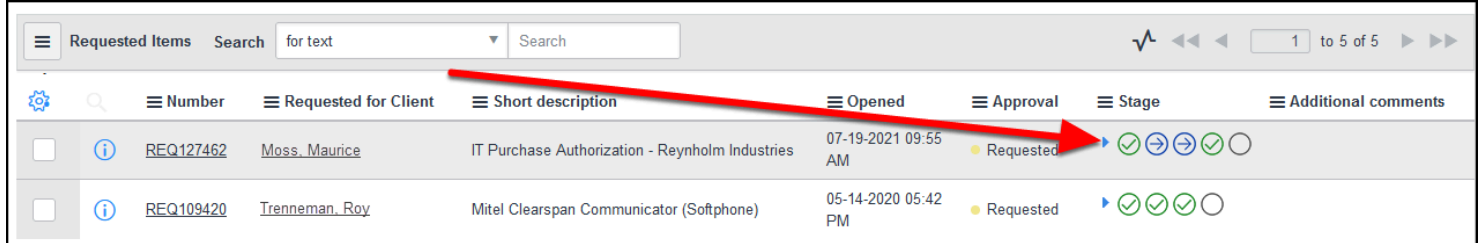

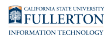

#### **1.2. View the Stage information to determine which IT Subject Matter Experts are involved with your request.**

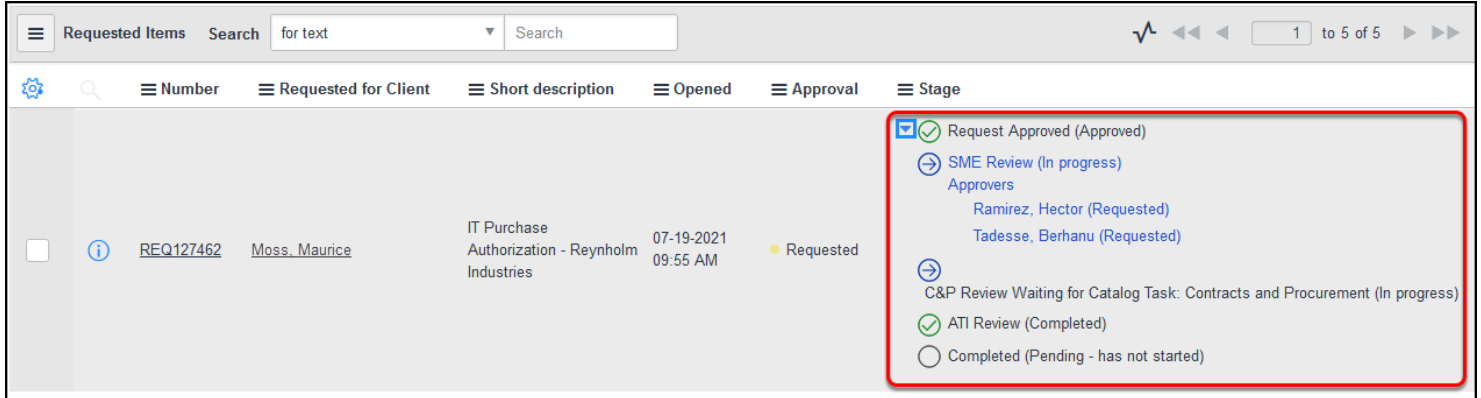

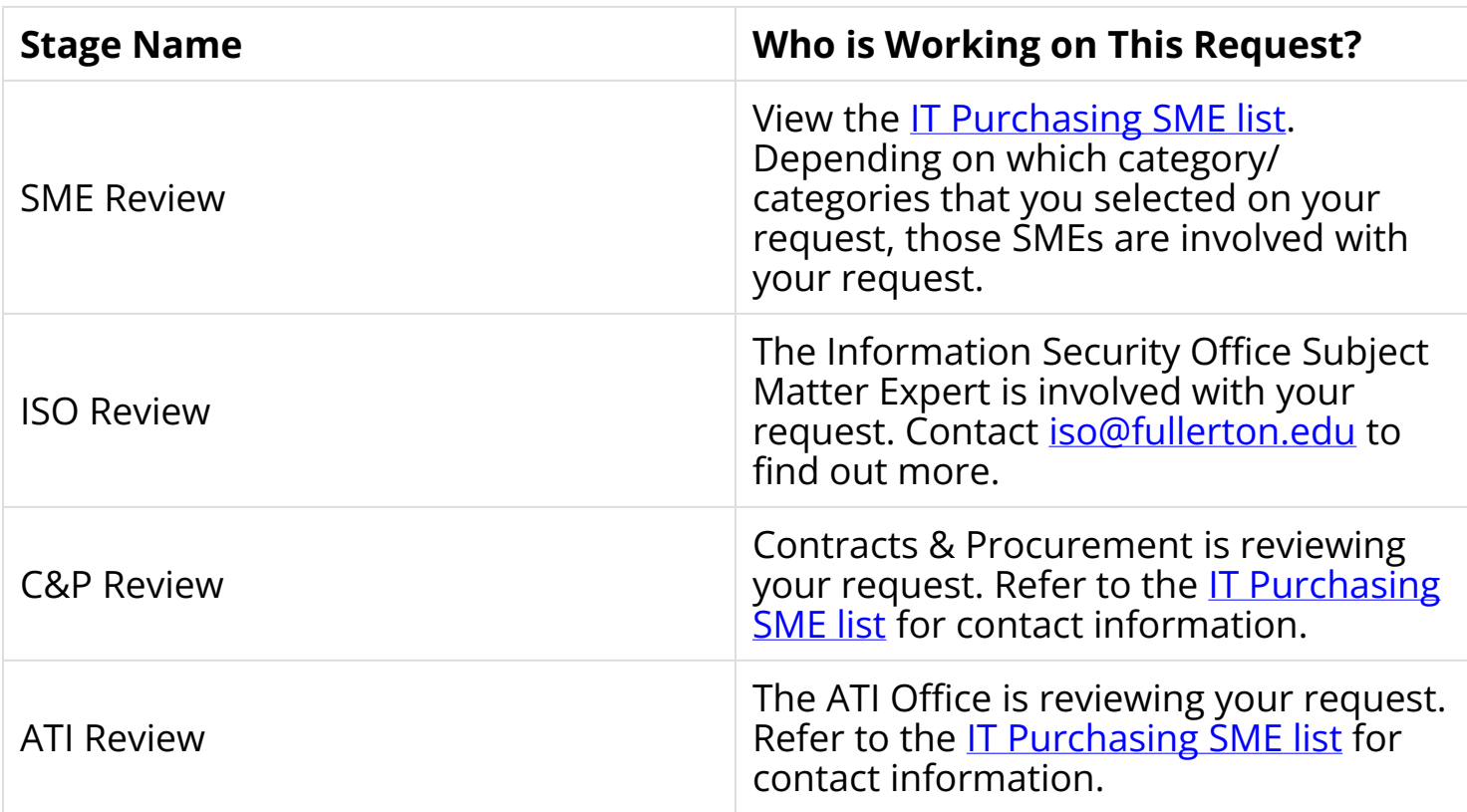

## View the status of completed requests

If a request has been completed, you can check the status in the Request History section.

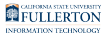

**1. To view the status of a completed request, click on Request History.** 

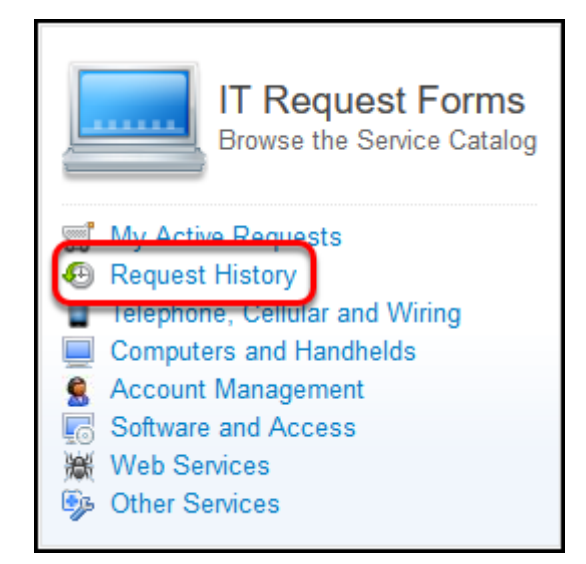

**2. The Approval field will indicate whether the request was Approved or Rejected. Check Additional comments to see if any comments were added.** 

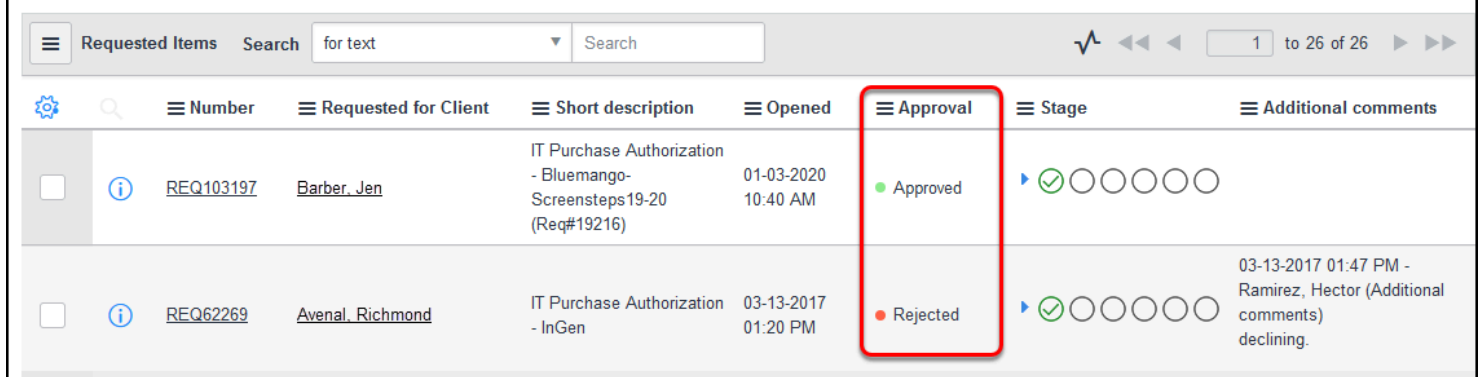

FULLERTON

#### **3. Click on the REQ number to view the IT Authorization Number (approved requests) or the rejection reason (rejected requests).**

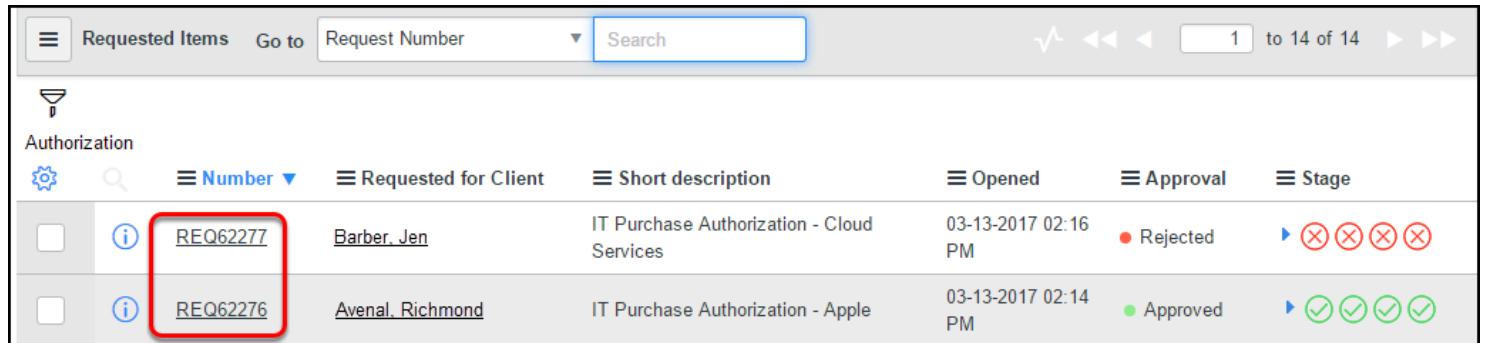

### **3.1. For approved requests, the IT Authorization number will be at the top of the page.**

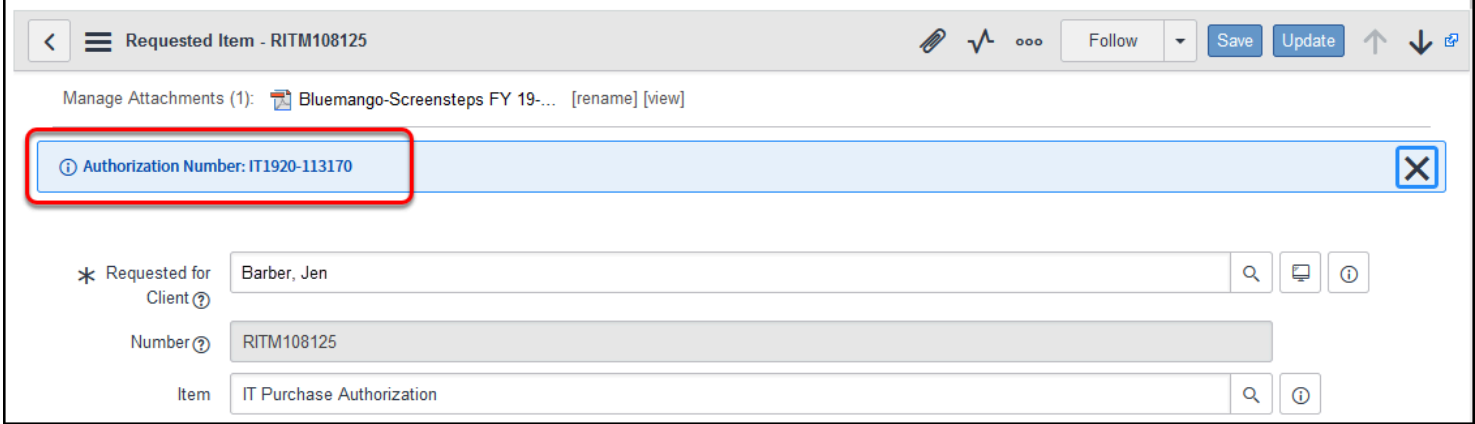

Be sure to scroll down to view if there are any comments, especially as you may have been asked to make the purchase with a purchase requisition as opposed to a p-card.

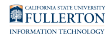

#### **3.2. For rejected request, scroll down to view the comments made by IT as to why it was rejected.**

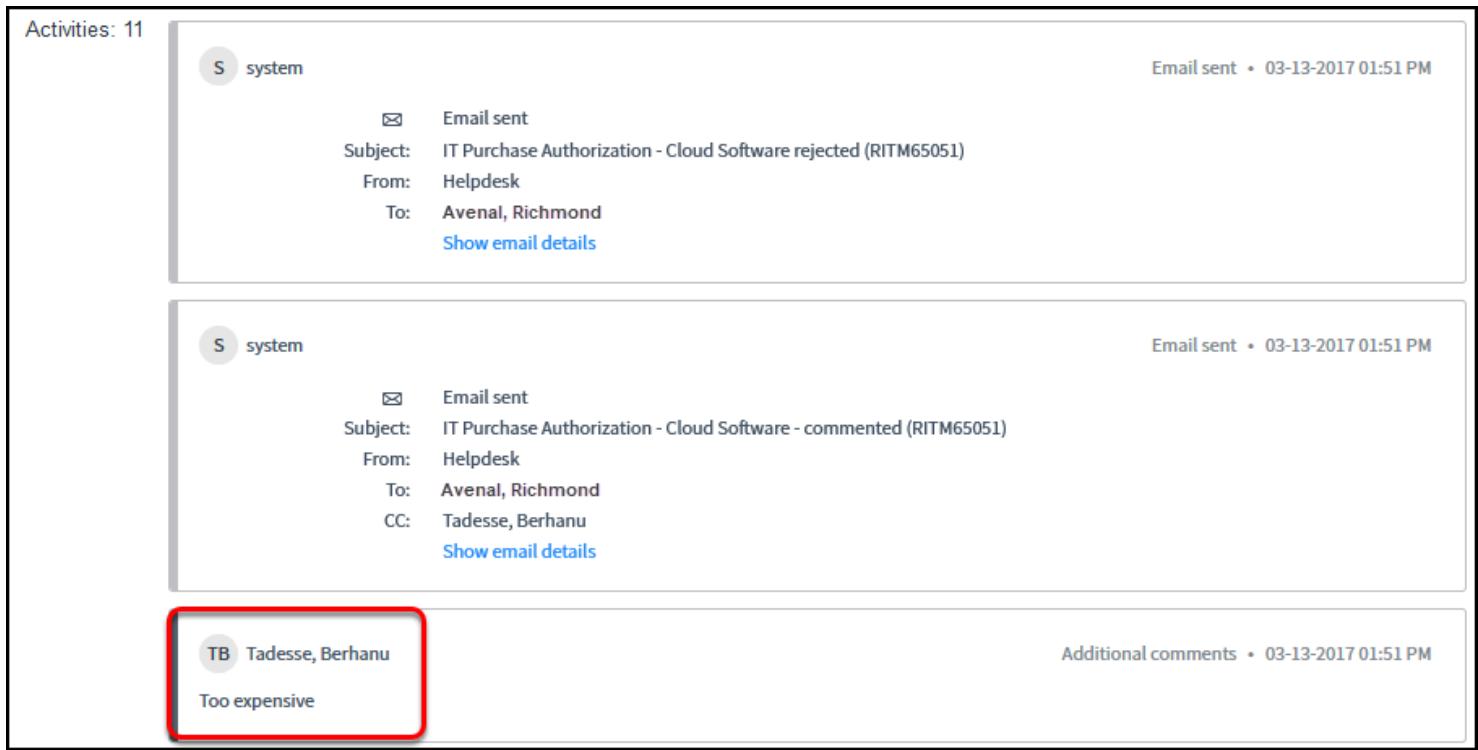

In this sample, although the VPAT was accessible, the purchase was deemed too expensive.

IT will attempt to be as descriptive as possible when indicating why your request was rejected.

## **Need More Help?**

For technical assistance, please contact the IT Help Desk at helpdesk@fullerton.edu or 657-278-7777.

For assistance with the IT Purchasing process, contact the IT Purchasing Team at [dl](mailto:dl-itpurchasing@fullerton.edu)[itpurchasing@fullerton.edu.](mailto:dl-itpurchasing@fullerton.edu)